**OUCLM** 

**Biblioteca Universitaria. Servicio de Apoyo a la Investigación**

## **CONFIGURAR EL PERFIL DE GOOGLE SCHOLAR CITATIONS**

- Primero **comprobar cuántos perfiles tenemos en Google Académico**, puede ser que haya dos o incluso tres, en este caso habría que eliminar los perfiles no deseados.
- Conviene que nuestro perfil esté creado con una **cuenta de @gmail.com** y que utilicemos el de nuestra institución **@uclm.es**, como segundo **correo de validación**.
- **Editar el perfil**:
- a) Utilizar el nombre normalizado de nuestra firma e incluir el número de ORCID al lado, así se evitan confusiones.
- b) En la opción de página principal podemos poner la URL de nuestro código ORCID.
- c) En afiliación además de **Universidad de Castilla-La Mancha** podemos añadir el ROR *Research Organization Registry*- de nuestra institución, es una base de datos de registros de organizaciones de investigación que tiene como objetivo proporcionar un identificador persistente para todas las instituciones de investigación del mundo, para evitar ambigüedades y, si es necesario, podemos añadir alguna otra subdivisión administrativa, siempre al final. ROR, <https://ror.org/05r78ng12>
- d) Marcar la opción "Hacer público mi perfil" y guardar.

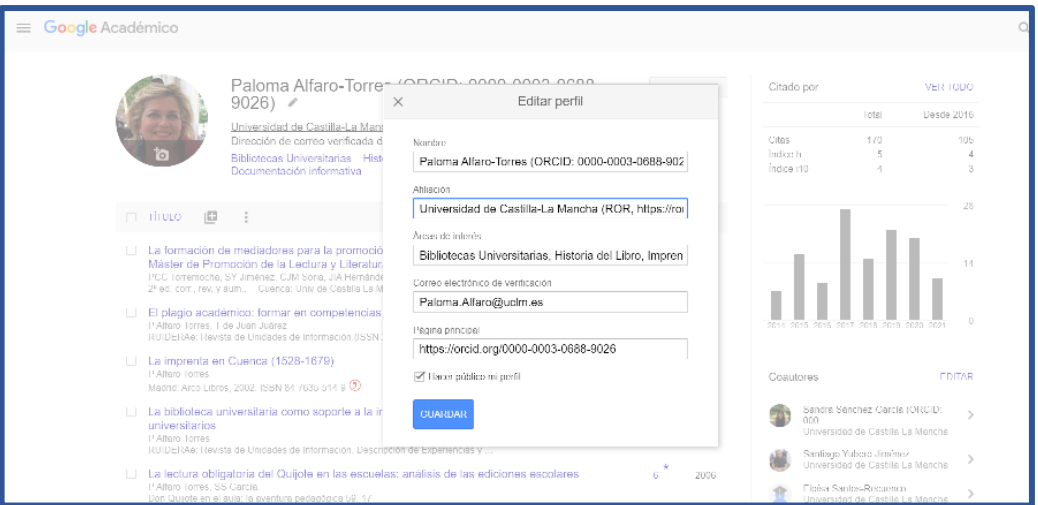

▪ Al añadir referencias de artículos conviene **Configurar las actualizaciones de artículos** para impedir que de forma automática se incorporen referencias que no sean nuestras, es la opción que viene marcada por defecto.

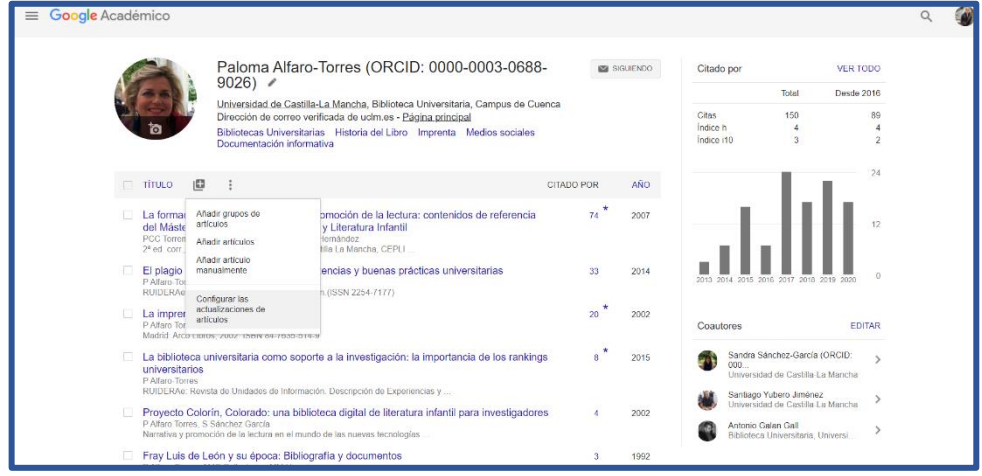

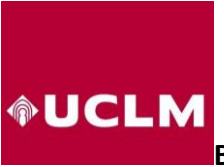

**Biblioteca Universitaria. Servicio de Apoyo a la Investigación**

■ Marcar "no actualizar mi perfil automáticamente".

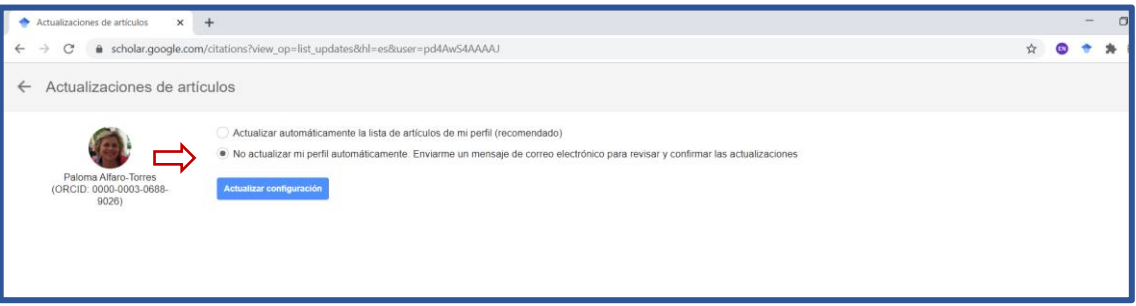

▪ En la configuración de Google Académico selecciona en **"Enlaces de Bibliotecas"** la opción **Universidad de Castilla-La Mancha – Biblioteca de la UCLM** de esta manera cuando utilicemos Google académico recuperaremos los documentos que tiene suscritos nuestra Universidad.

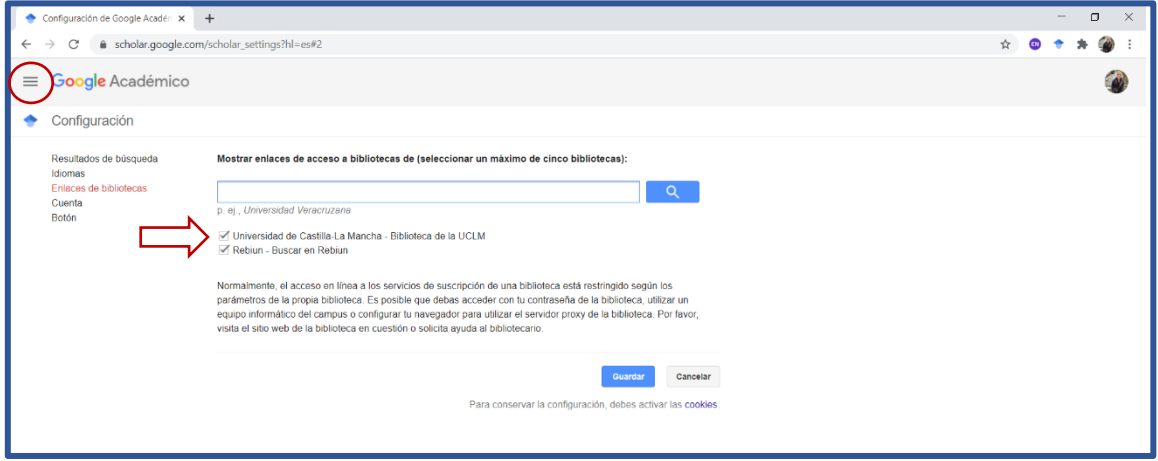

▪ Puedes crearte una **alerta** de **"nuevos artículos en mi perfil"** así compruebas lo que va incorporándose al perfil y puedes combinar referencias cuando son iguales. Y también puedes crear una alerta de **"Hay nuevas citas sobre mis artículos"** ya que puede ser interesante para el investigador conocer quién le cita.

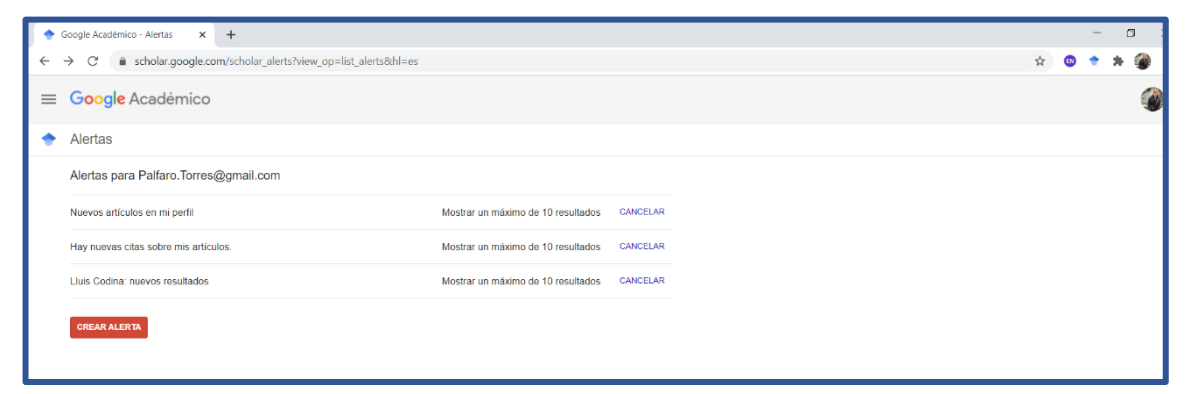